# **Micro Focus Enterprise Developer チュートリアル**

## メインフレーム PL/I 開発:IMS

## Eclipse 編

## **1. 目的**

本チュートリアルでは、Eclipse を使用した PL/I プロジェクトの作成、コンパイル、JCL とオンライン処理の実行、デバッグまでを行い、その 手順の習得を目的としています。

#### **2. 前提**

● Windows 開発環境に Enterprise Developer 5.0 for Eclipse がインストール済であること。

## **3. チュートリアル手順の概要**

- 1. チュートリアルの準備
- 2. Eclipse の起動
- 3. メインフレーム PL/I プロジェクトのインポート
- 4. プロジェクトプロパティの確認
- 5. 実行ファイルの生成
- 6. Enterprise Server インスタンスの設定
- 7. Enterprise Server インスタンス開始と確認
- 8. IMS データの作成
- 9. IMS トランザクションの実行
- 10. PL/I ソースのデバッグ
- 11. 終了処理

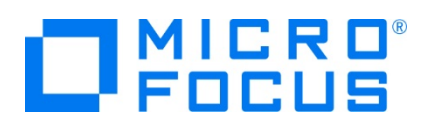

### **3.1 チュートリアルの準備**

例題プログラムに関連するリソースを用意します。

- 1) Eclipse のワークスペースで使用する work フォルダーを C ディレクトリ直下に作成します。
- 2) 製品をインストールしたフォルダー配下に含まれている例題プログラム IMSDEMO フォルダーを、作成した C:\work へコ ピーします。
	- 例) C:\Users\Public\Documents\Micro Focus\Enterprise Developer\Samples\PLI-Eclipse\IMSDEMO

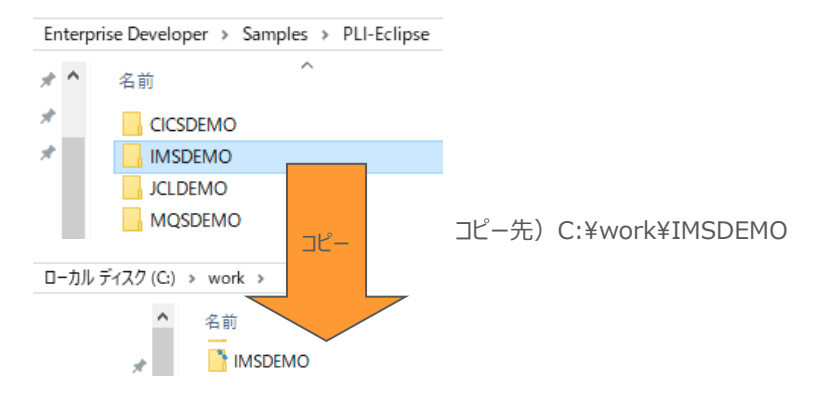

#### **3.2 Eclipse の起動**

1) Micro Focus Enterprise Developer for Eclipse を起動します。

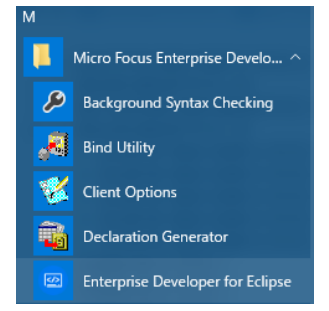

2) 前項で作成した C:\work をワークスペースへ指定して、[OK] ボタンをクリックします。

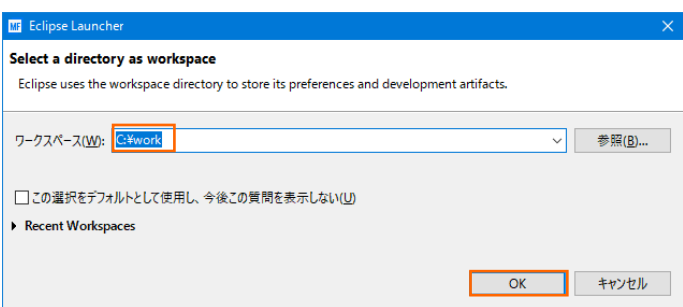

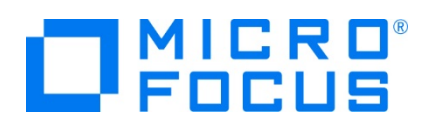

3) [ようこそ] タブが表示されますので、[Open PL/I Perspective] をクリックして、PL/I パースペクティブを開きます。

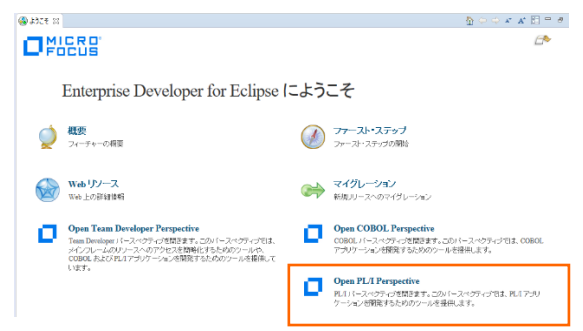

4) 後述でビルドを行うため、PL/I パースペクティブ表示後、[プロジェクト] プルダウンメニューの [自動的にビルド] を選択して、 これをオフにします。

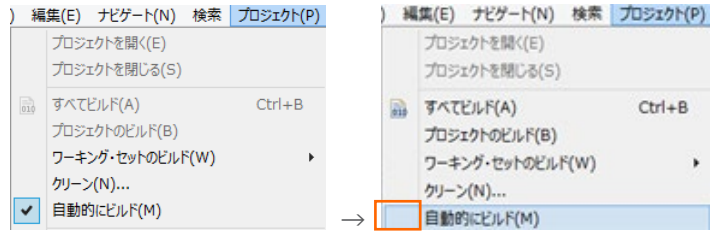

5) 既存ファイルのインポート時、自動的にコンパイル指令が指定される機能が用意されていますが、本チュートリアルではこれを 解除します。 [ウィンドウ] プロダウンメニューの [設定] > [Micro Focus] > [PL/I] > [指令の確定] > [指令の自動 確定を実行] チェックボックスをオフにして [OK] ボタンをクリックします。

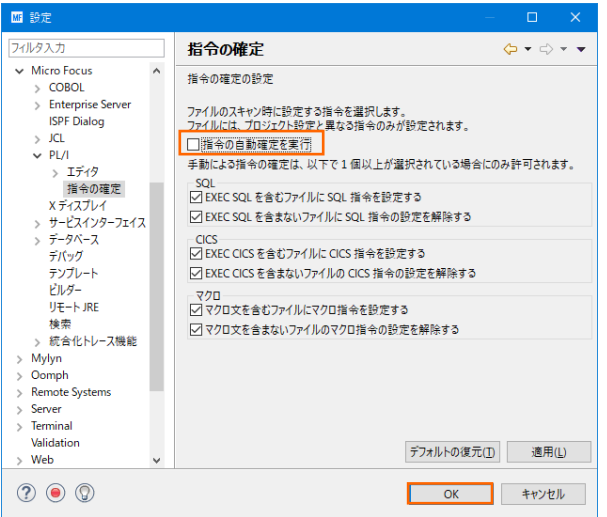

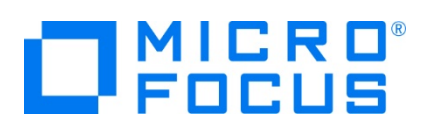

## **3.3 メインフレーム PL/I プロジェクトのインポート**

1) 用意した例題プロジェクトをインポートします。 [ファイル] プルダウンメニューから [インポート] を選択し、インポートウィンドウ にて [一般] > [既存プロジェクトをワークスペースへ] を選択後 [次へ] ボタンをクリックします。

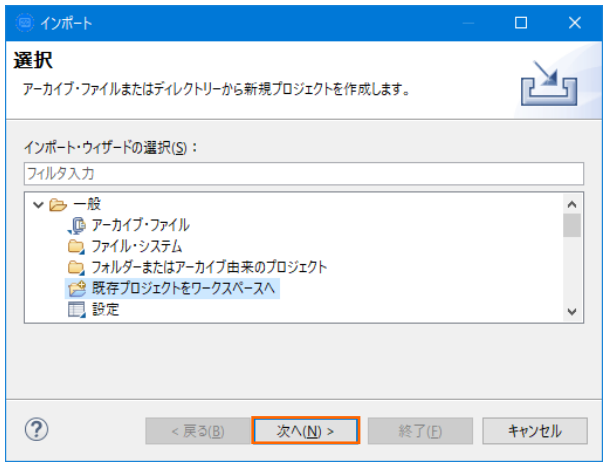

2) [ルート・ディレクトリの選択] へ C:\work\IMSDEMO を指定すると、このフォルダーに含まれるプロジェクトが表示されま す。チェックをオンにした状態で [終了] ボタンをクリックします。

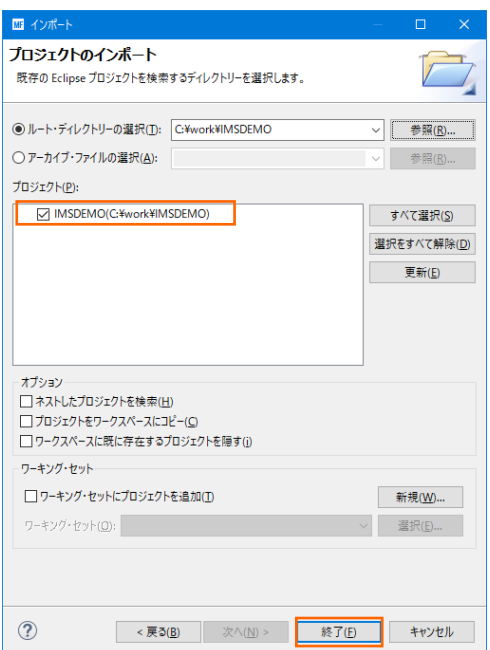

- 3) [PL/I エクスプローラー] にインポートしたプロジェクトが表示され、PL/I ソースや JCL などが確認できます。
	- **▽ 己 IMSDEMO** ↓ ( ) PL/I ソースファイル ADDRBOOK.pli > **PLIIMSDB.pli** > 画 DBD ファイル > 图 MFS ファイル > 图 PSB ファイル

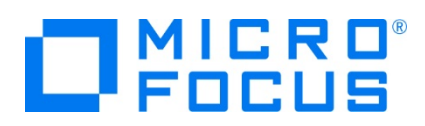

## **3.4 プロジェクトプロパティの確認**

プロジェクトの設定値を確認していきます。

- 1) IMSDEMO プロジェクトを右クリックして [プロパティ] を選択するとプロパティウィンドウが表示されます。
	- 64 ビット稼働が指定されていますが、リホスト後に 32 ビット で実行することを想定して 32 ビット稼働へ変更します。
	- ① 左側ツリービュー [Micro Focus] > [ビルド構成] で [構成の管理] ボタンをクリックして構成管理ウィンドウを表示 します。

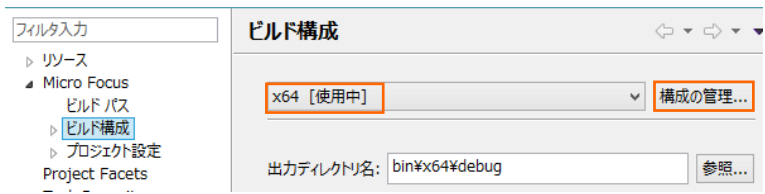

② [ビルドの構成管理] ウィンドウでは [x86] のチェックボックスをオンにして [完了] ボタンをクリックします。

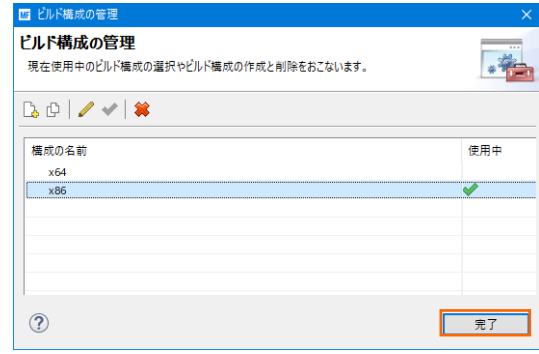

3 [Micro Focus] > [ビルド構成] ウィンドウへ戻り [x86] へ変更されたことと、プロジェクト配下の「bin¥debug」 フォルダーへ実行ファイルが出力されることを確認後 [適用] ボタンをクリックします。

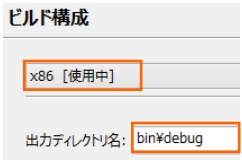

2) [Micro Focus] > [ビルド構成] > [PL/I リンク設定] を選択して内容を確認すると、32 ビット稼働する実行可能ネイ ティブライブラリを実行ファイルタイプとして生成することがわかります。

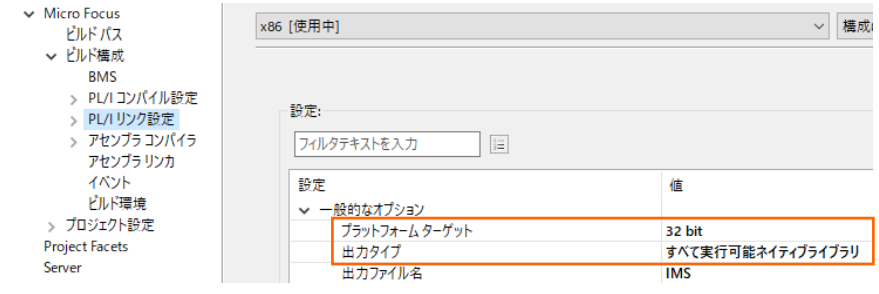

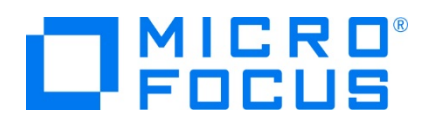

3) [Micro Focus] > [プロジェクト設定] > [PL/I コンパイル設定] を選択して内容を確認すると、例題の内容に沿って、 [システム] には IMS が設定されており、デバッグ実行用ファイルを生成することがわかります。

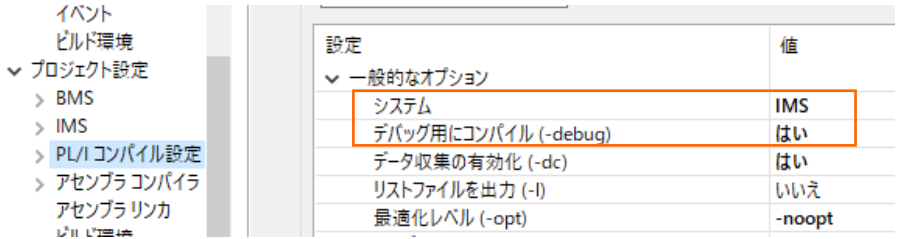

4) IMS データベースのパスを変更します。 [Micro Focus] > [プロジェクト設定] > [IMS] を選択して [IMS データベー ス] 項目のパスへ作成した C:\work\IMSDEMO を指定して [適用] ボタンをクリックします。

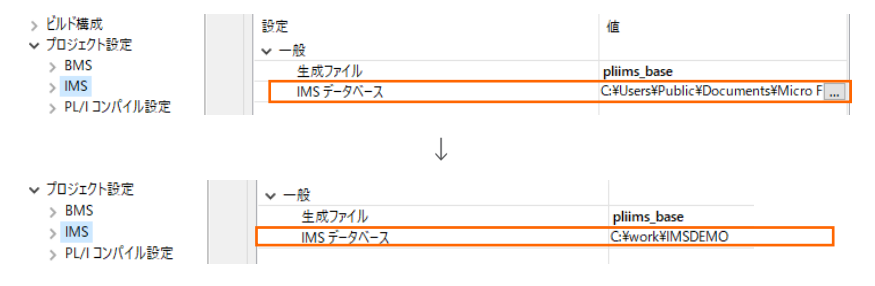

5) MFS のパスを変更します。 [Micro Focus] > [プロジェクト設定] > [IMS] > [MFS 設定] を選択して [MFS 出 力] 項目へ pliims\_base を指定して [Apply and Close] ボタンをクリックしてウィンドウを閉じます。

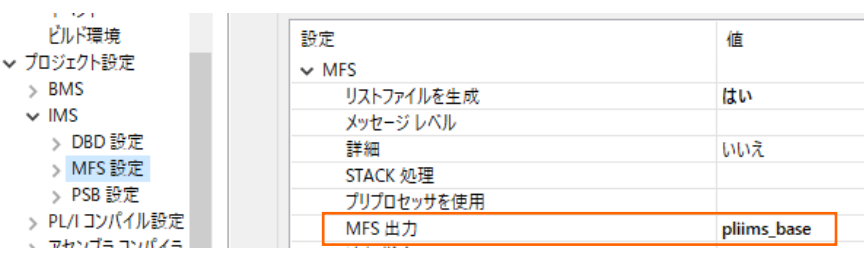

## **3.5 実行ファイルの生成**

1) 入力項目の桁数を揃えるため、サンプルプログラム [ADDRBOOK.pli] のコードを修正します。 [PL/I エクスプローラー] に表示されている該当ソースをダブルクリックしてソースコードを表示します。

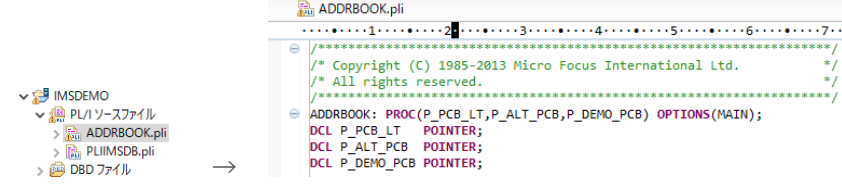

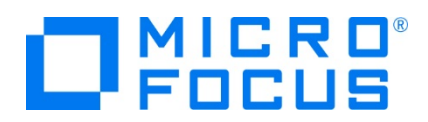

2) 文字列操作のコードを一部変更します。 327 行目と 342 行目の "2" を "1" に変更して保存します。

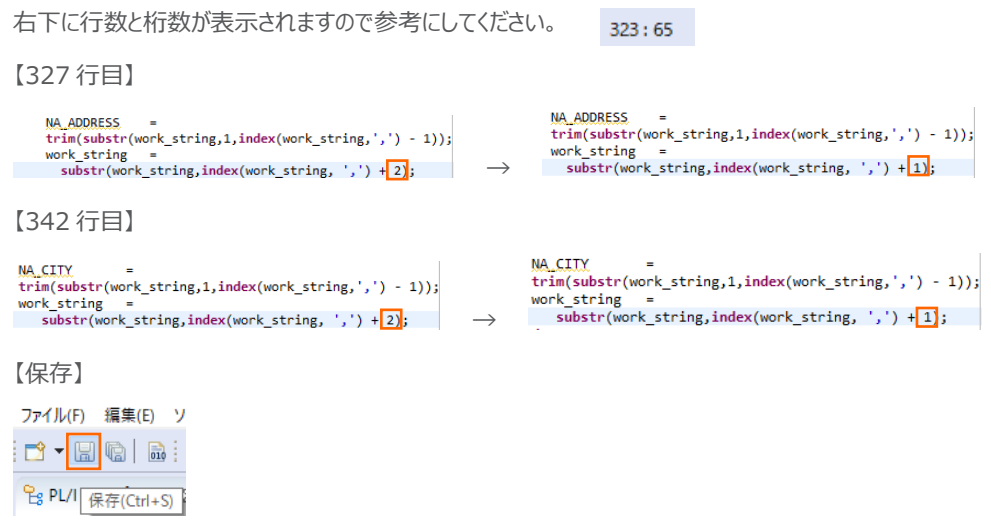

3) プロジェクトのビルドを行います。 [PL/I エクスプローラー] に表示されている [IMSDEMO] プロジェクトを右クリックして [プロジェクトのビルド] を選択します。

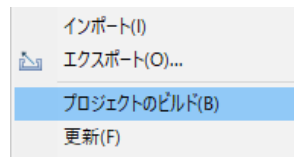

4) [コンソール] タブでビルドの成功を確認します。ビルドのログを見ると DBDGEN や PSBGEN が成功していることが確認 できます。

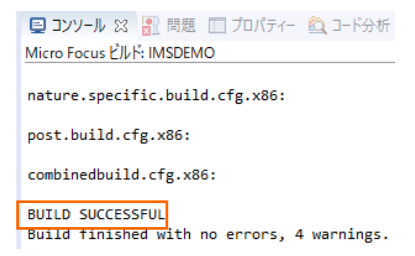

5) プロジェクトの bin¥debug フォルダー配下に目的の実行ファイルが、pliims\_base フォルダー配下には GEN ファイルが生 成されていることを確認してください。

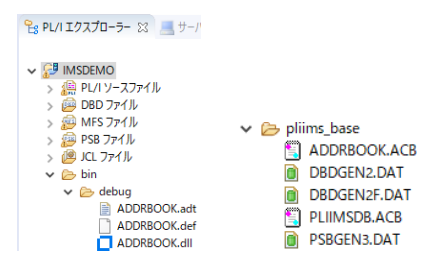

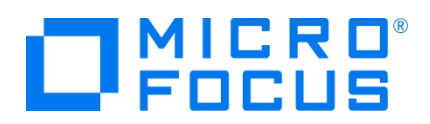

6) IMS トランザクションを生成します。 Windows メニューの [Enterprise Developer for Eclipse] > [Enterprise Developer コマンドプロンプト (32 bit)] を選択します。

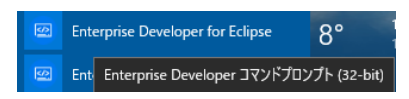

7) コマンドプロンプトで pliims\_base フォルダーへ位置づけます。

コマンド) cd C:¥work¥IMSDEMO¥pliims\_base

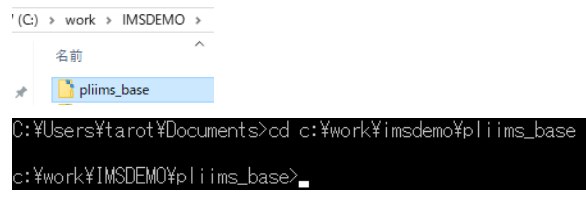

8) ツールを起動させます。

コマンド) mfims imsgen

c:\work\IMSDEMO\pliims\_base>mfims\_imsgen\_

9) メニューが表示されますので [Selection] へ "1" を入力して [Enter] キーを押下します。

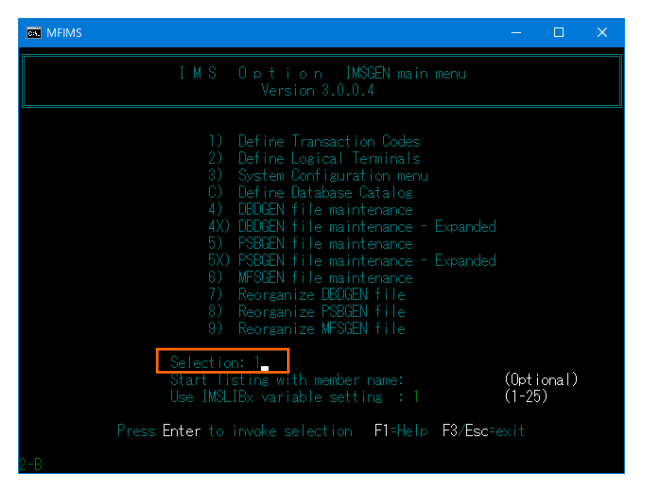

10) IMSGEN2.DAT ファイルがないとのメッセージが表示されますので、作成の意味を持つ "C" を入力します。

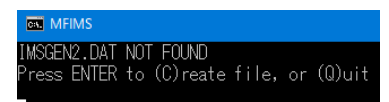

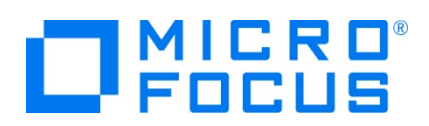

11) 入力画面が表示されます。[Tab] キーで項目を移動しながら以下のように入力後 [Enter] キーを押下します。

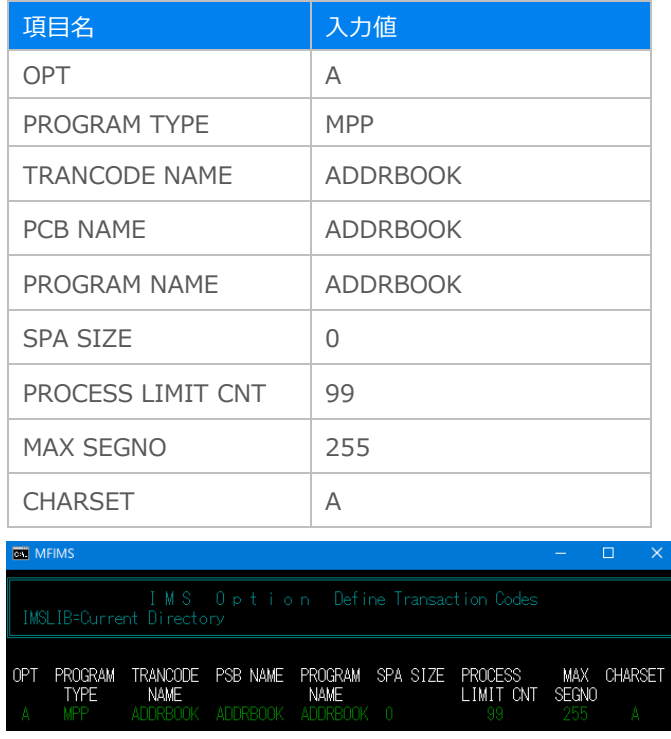

12) 入力が完了したら [Esc] キーを2回押下してツールを終了します。

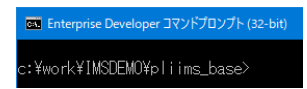

13) C:¥work¥IMSDEMO¥pliims\_base に IMSGEN2.DAT が作成されています。

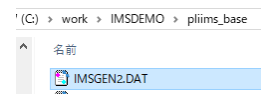

#### **3.6 Enterprise Server インスタンスの設定**

1) PL/I を実行するためのエンジンを搭載した Enterprise Server インスタンスを作成します。 [サーバー エクスプローラー] タブの [ローカル] を右クリックして [Administration ページを開く] を選択します。

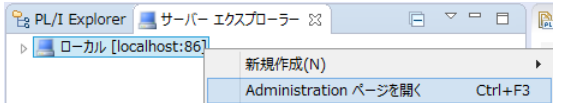

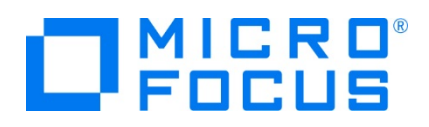

2) C:\work\IMSDEMO には Enterprise Server インスタンスのサンプルが含まれておりますので、これをインポートしま す。PL/I アプリケーションは 32 ビット稼働を指定したため、C:\work\IMSDEMO\pliims\_def がインポート対象とな ります。64 ビットで稼働させる場合は C:\work\IMSDEMO\pliims64\_def をインポートしてください。

Enterprise Server Administration 画面左側の [インポート] をクリックして、表示される下記項目へ前述のパスを 入力後、 [次へ] ボタンをクリックします。

サーバー情報のインボート (ページ 1/4):

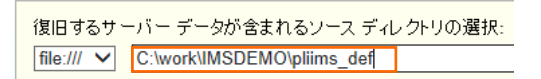

3) 画面の Page 2/4、3/4、ではそのまま [次へ] ボタンを、Page 4/4 では [OK] ボタンをクリックすると、[PLIIMS] とい う名前の 32 ビットアプリケーション稼働用 Enterprise Server インスタンスが追加されます。

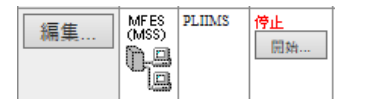

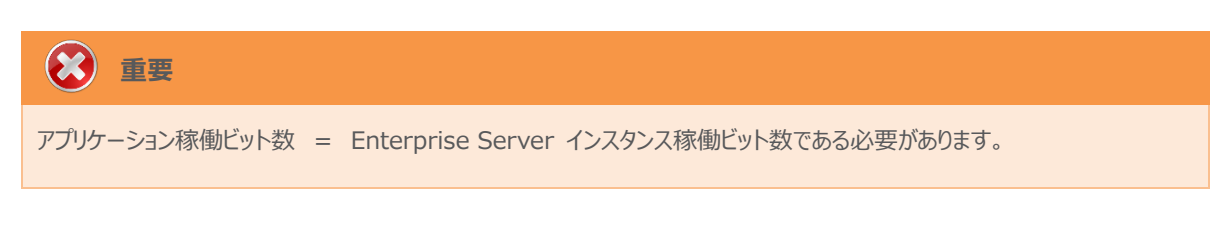

4) 設定を変更するため、[編集] ボタンをクリックします。

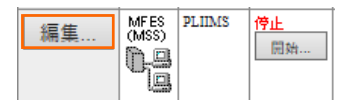

5) [サーバー] > [プロパティ] > [一般] タブで表示される画面の [動的デバッグを許可] 欄のチェックをオンにします。これによ り、Eclipse から動的デバッグが行えるようになります。

動的デバッグを許可: √

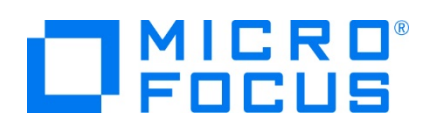

6) 前項と同じタブの [構成情報] 欄を下記のように変更し、[適用] ボタンをクリックします。

変更前;

[ES-Environment] PROJECT=C:\Users\Public\Documents\Micro Focus\Enterprise Developer\Samples\"PLI-VS or PLI-Eclipse"\IMSDEMO ES\_SSTM\_IMS="\$PROJECT¥sstmims.jcl"

変更後;

[ES-Environment] PROJECT = C: ¥work\IMSDEMO ES\_SSTM\_IMS="\$PROJECT¥sstmims.jcl"

7) [サーバー] > [プロパティ] > [MSS] > [JES] > [一般] タブで表示される設定値を確認します。

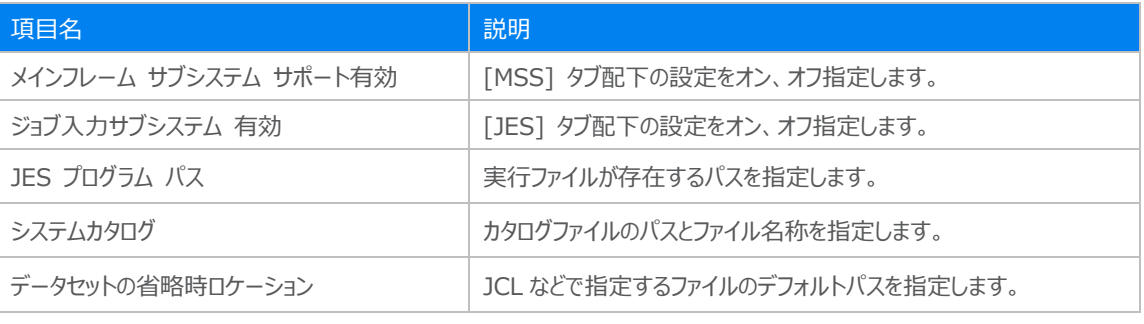

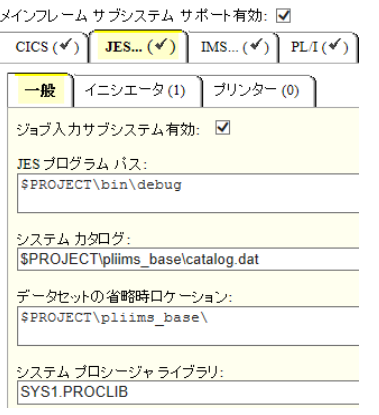

8) [サーバー] > [プロパティ] > [MSS] > [JES] > [イニシエータ] タブでイニシエータ定義を確認します。 A ~ 9 までの クラスに対するイニシエータが設定されています。

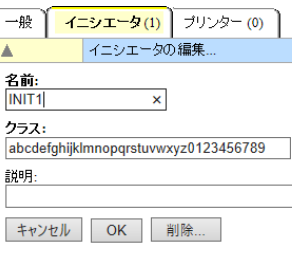

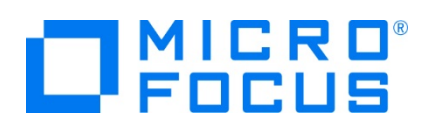

9) [サーバー] > [プロパティ] > [MSS] > [IMS] > [一般] タブで表示される設定値を確認します。

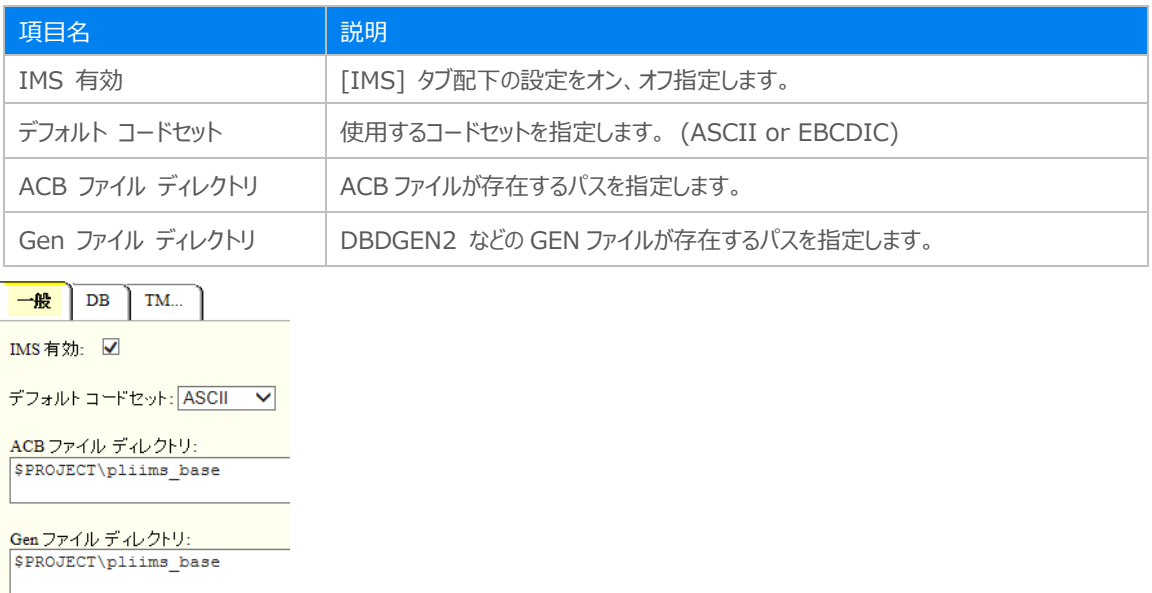

10) [サーバー] > [プロパティ] > [MSS] > [IMS] > [DB] > [一般] タブで表示される設定値を確認します。

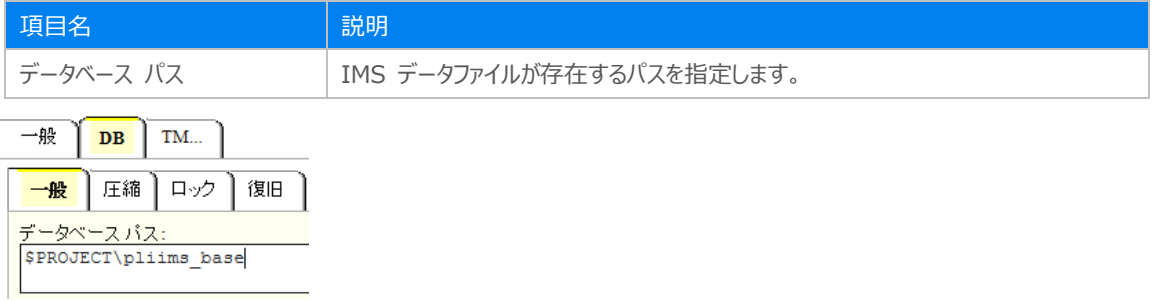

11) [サーバー] > [プロパティ] > [MSS] > [IMS] > [TM] > [一般] タブで表示される設定値を確認します。

| 項目名                                                                                                    | 説明                            |
|----------------------------------------------------------------------------------------------------|-------------------------------|
| <b>MFS パス</b>                                                                                                    | MFSGEN により生成されるファイルのパスを指定します。 |
| アプリケーション パス                                                                                                    | プログラムの実行ファイルが存在するパスを指定します。    |
| 一般<br>DB<br>TM<br>一般<br>MPR(1)<br>メッセージ キュー:<br>デフォルトキュー名を使用: 図<br>名前:<br>最大ブロック数: 32<br>キューバッファ数: 2<br>コールドスタート: None |                               |
| MFS バス:<br>SPROJECT\pliims base<br>MFS 属性定義: バイナリ v                                                                    |                               |
| MFS null 文字:<br>○ 文字:<br><b>◎ 16進: 0x 1A</b><br>64<br>キーポイント生成頻度:<br>末尾スペース:                                           |                               |
| トランザクションしきい値: 0<br>(22)<br>アプリケーション パス:<br>SPROJECT\bin\debug                                                          |                               |

メインフレーム PL/I 開発:IMS Eclipse 編

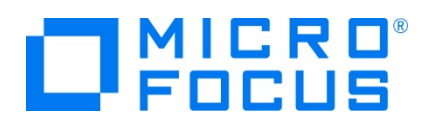

12) [サーバー] > [プロパティ] > [MSS] > [IMS] > [TM] > [MPR] タブで表示される設定値を確認します。

メッセージ処理領域の定義が一覧で表示されます。ここでは 1 つのメッセージ処理領域が既に定義されています。

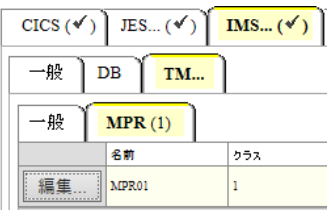

13) [サーバー] > [プロパティ] > [MSS] > [PL/I] > [一般] タブで表示される画面の各項目を確認します。

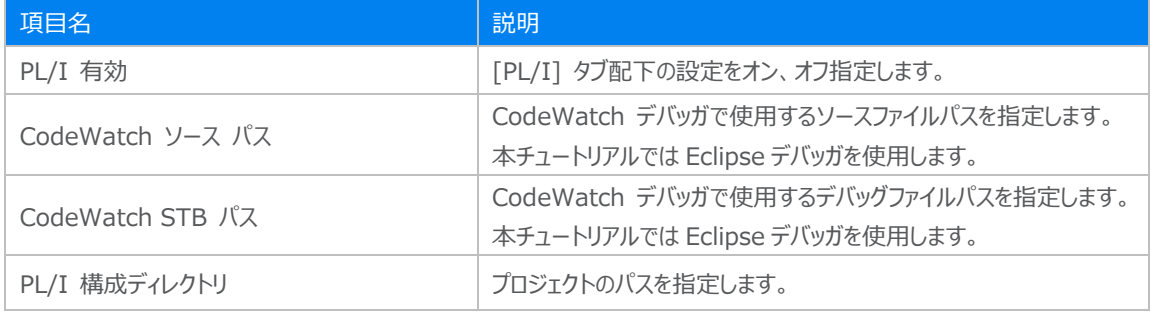

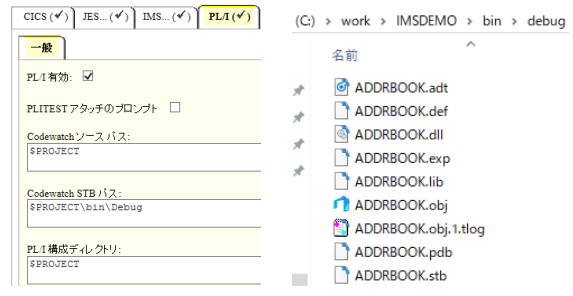

14) TN3270 エミュレータと接続するリスナー設定を確認します。

[リスナー] タブをクリックして、[TN3270] リスナーのポート番号が [5150] であることを確認します。

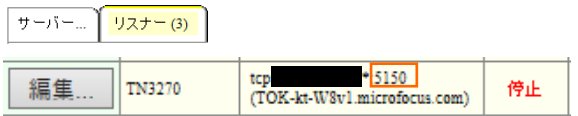

15) 画面左上の [Home] をクリックして一覧画面に戻ります。

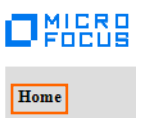

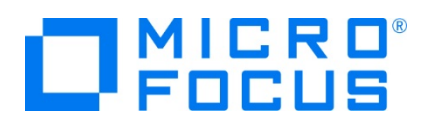

#### **3.7 Enterprise Server インスタンスの開始と確認**

- 1) サーバーエクスプローラ内に [PLIIMS] インスタンスが表示されていることを確認します。表示されていない場合は [ローカ ル [localhost:86] を右クリック後 [更新] を選択してリフレッシュしてください。
- 2) サーバーエクスプローラ内の [PLIIMS] インスタンスを右クリックし、[プロジェクトに関連付ける] > [IMSDEMO] を選択し ます。これにより Eclipse 内の [IMSDEMO] プロジェクトから実行するアプリケーションは [PLIIMS] インスタンスを対象 として実行されます。

プロジェクトに関連付ける **IMSDEMO** ᄀ

3) [PLIIMS] インスタンスを右クリックして [開始] を選択します。

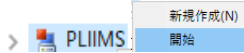

4) 下記ウィンドウが表示された場合は、ここではユーザーによる制限を行わないため [OK] ボタンをクリックします。

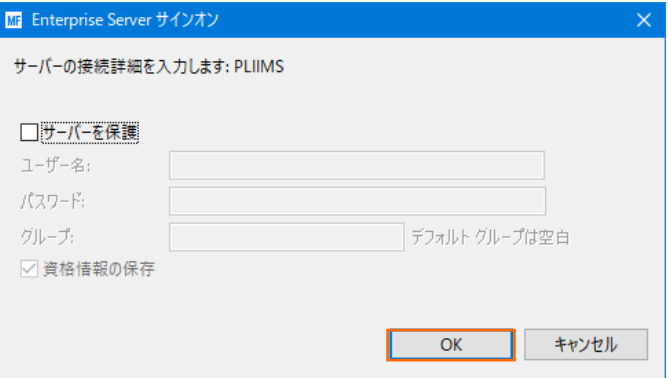

5) Enterprise Server Administration 画面へ移動して開始状態であることを確認後、[詳細] ボタンをクリックします。

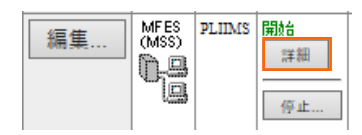

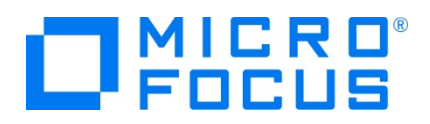

6) [サーバー] > [診断] > [ES コンソール] で [PLIIMS] インスタンスのコンソールログをリアルタイムにチェックすることができ ます。また [Show Entire Log] をクリックしてログ全体を表示させることも可能です。

正常に開始されたことを確認します。

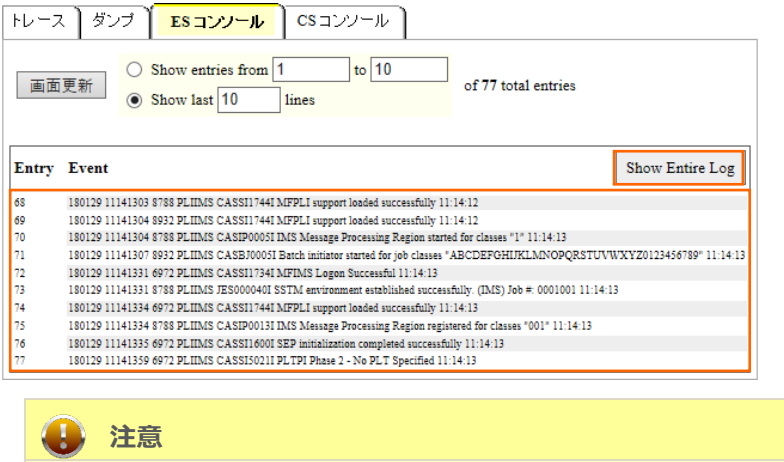

いくつかのサービス開始が失敗してもインスタンスは開始されますので、ログ内容を必ず確認してください。

#### **3.8 IMS データの作成**

1) IMS データベースへデータを挿入する JCL を確認します。 [PL/I エクスプローラー] に表示されている [pliimsdb.jcl] をダブルクリックしてコードを確認します。

【STOP01 ステップ】 対象の IMS データベースを停止します。

【ZERO01 ステップ】 対象の IMS データベースの ZEROLOAD を実行します。

//STOP01 EXEC PGM=MFDBUJCL, PARM='/STO DB ADDRBOOK' DD SYSOUT=\*,HOLD=Y //sysout  $\overline{H}$ //ZERO01 EXEC PGM=MFDBUJCL, PARM='ZEROLOAD, ADDRBOOK' //SYSOUT DD SYSOUT=\*, HOLD=Y

【BBOJ12 ステップ】 SYSUT1 のデータが IMS データベースへ登録されます。

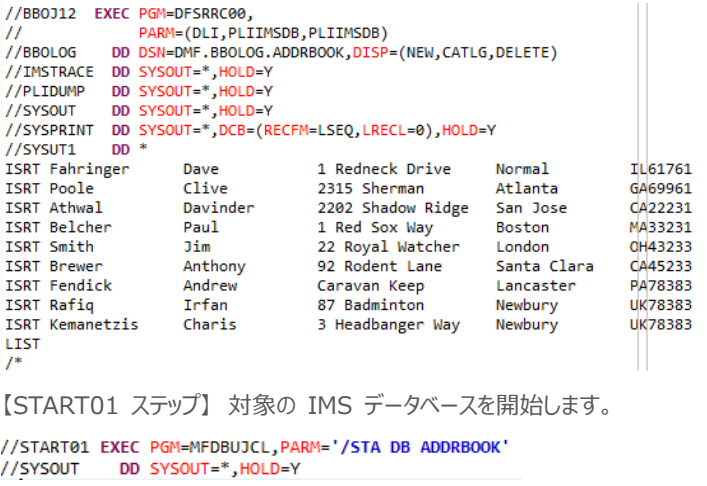

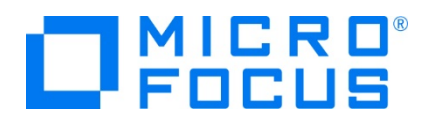

2) 確認した JCL を実行します。 [PL/I エクスプローラー] に表示されている [pliimsdb.jcl] を右クリックして [Enterprise Server へのサブミット] を選択します。

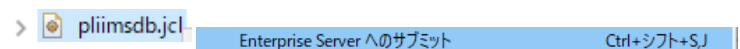

3) [コンソール] タブに実行された JCL のジョブ番号が表示されますので、リンクをクリックして結果を確認します。

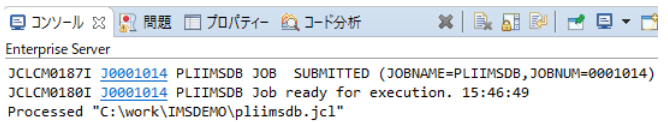

4) ジョブが正常に終了したことを確認後、[BBOJ12] ステップの [SYSPRINT] をクリックすると登録したデータが確認できま す。  $1.11111111000111100011$ 

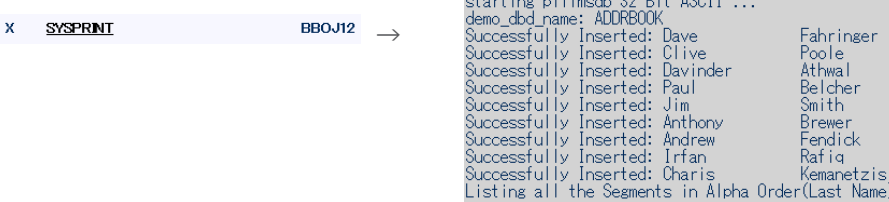

5) [PL/I エクスプローラー] 直下の [pliims\_base] を右クリック後 [更新] を選択してリフレッシュすると、生成された ADDRBOOK.DAT ファイルが確認できます。

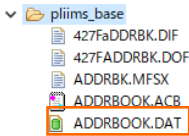

次に、オンライン処理からデータの確認と登録を行います。

#### **3.9 IMS トランザクションの実行**

1) ご利用の TN3270 エミュレータを使用して、開始した PLIIMS インスタンスのポートへ接続します。本チュートリアルでは Rumba を使用して接続します。

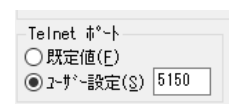

CICS サインオン画面では USERID, Password 共に SYSAD でログインします。

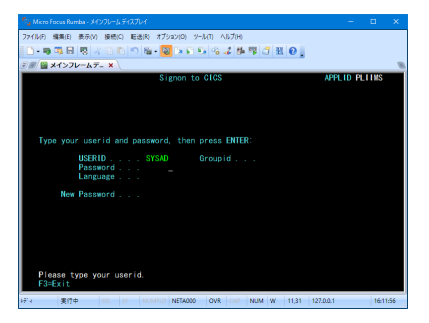

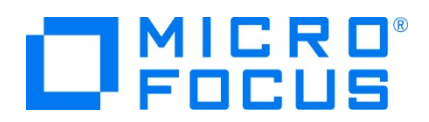

2) IMS モードへの切り替えトランザクション名を入力します。

コマンド) /IMS

**ワクス メインフレームデ… × \**  $/1MS$ 

3) IMS モードの初期画面が表示されますので、これから実行するトランザクションを開始します。

**コマンド) /STA TRAN ADDRBOOK** 

注意)コマンド最後尾に空白文字があります。

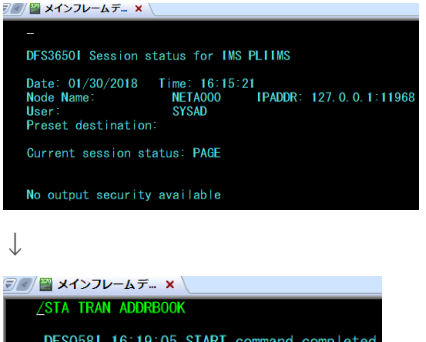

4) トランザクションを実行します。入力画面が表示され、JCL から登録したデータが確認できます。

コマンド) ADDRBOOK

注意)コマンド最後尾に空白文字があります。

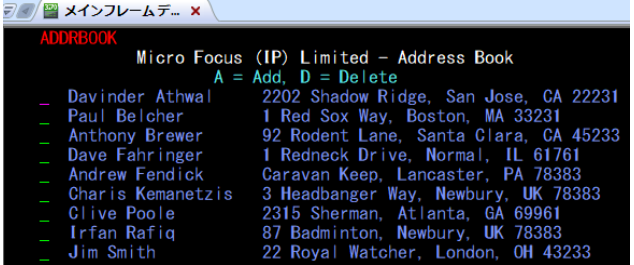

5) データを 1 件追加します。 [Tab] キーで項目を移動し、最終行へ以下内容を入力後 [Enter] キーを押下します。

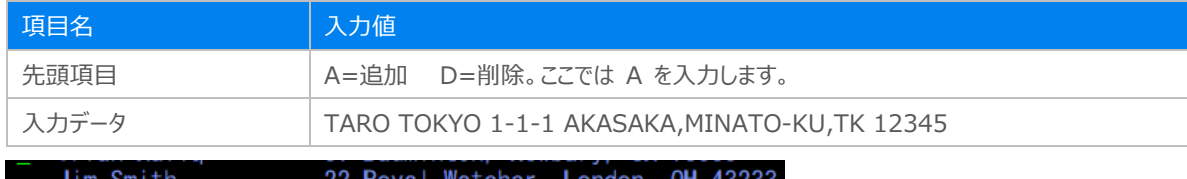

TARO TOKYO 1-1-1 AKASAKA MINATO-KU TK 12345

6) 入力データが登録されました。TN3270 エミュレータ接続を切断してください。

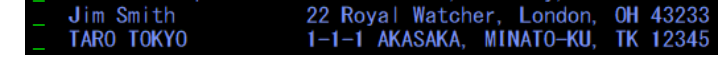

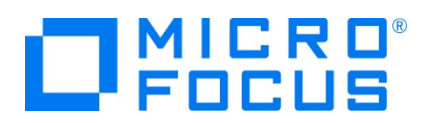

## **3.10 PL/I ソースのデバッグ**

TN3270 エミュレータから実行される PL/I プログラムをデバッグします。

1) [実行] プルダウンメニューの [デバッグの構成] を選択します。

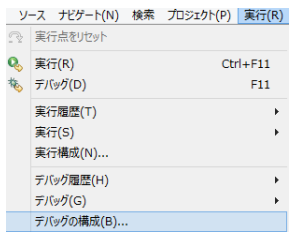

2) 左側のツリービューから [PL/I Enterprise Server] を選択して、左上の [新規の起動構成] アイコンをクリックします。

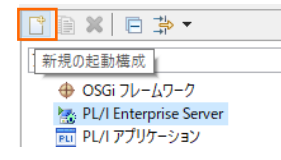

3) [PL/I プロジェクト] へ対象となる IMSDEMO を入力し、[Enterprise Server] へ実行させる PLIIMS インスタンス を指定します。 [デバッグの種類] は [IMS] タブを選択した状態で、[デバッグ] ボタンをクリックします。

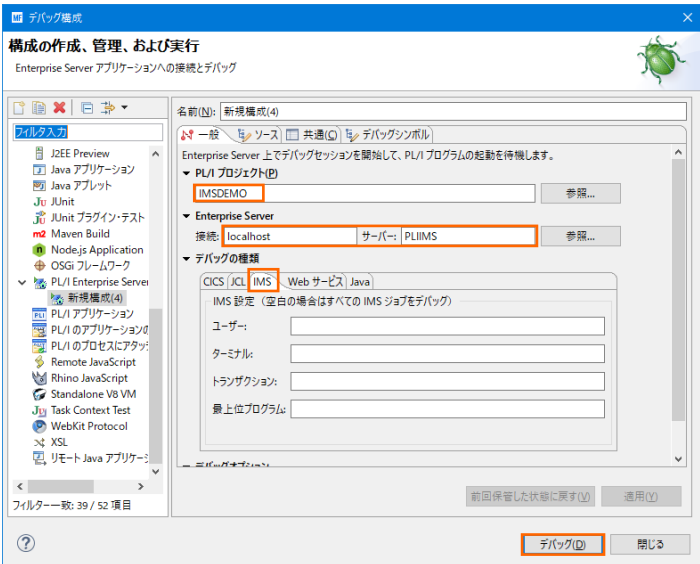

4) デバッグタブで [アタッチ待機] 状態になったことを確認します。

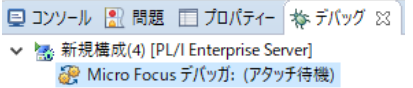

デバッグタブが表示されていない場合は [ウィンドウ] > [ビューの表示] > [その他] を選択して表示されるウィンドウで [デ バッグ] > [デバッグ] を選択して [OK] ボタンをクリックするとデバッグタブが現れます。

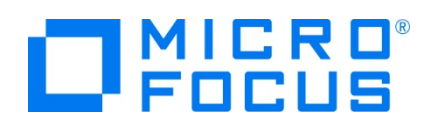

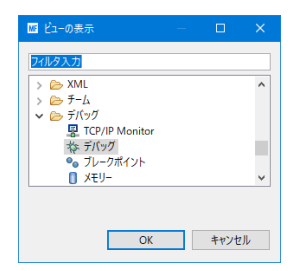

- 5) 前項と同様に TN3270 エミュレータから接続を行い、ADDRBOOK トランザクションを実行します。
- 6) パースペクティブの切り替え確認ウィンドウが表示されますので、[はい] ボタンをクリックし、デバッグ用のパースペクティブを開き ます。

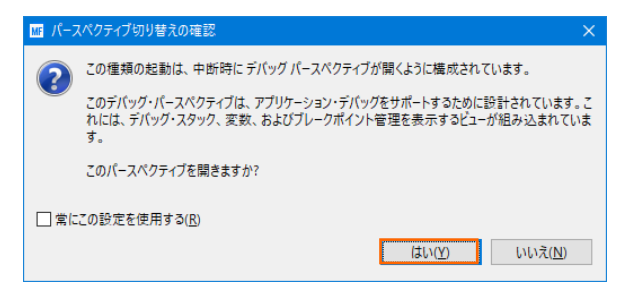

7) 少し待つとデバッグセッションが開始して、プログラムのステップ実行が可能になります。[F5] キーもしくは [実行] プルダウン メニューから [ステップイン] を選択してステップを進めることができ、 [変数] タブでは使用している変数値が確認できます。

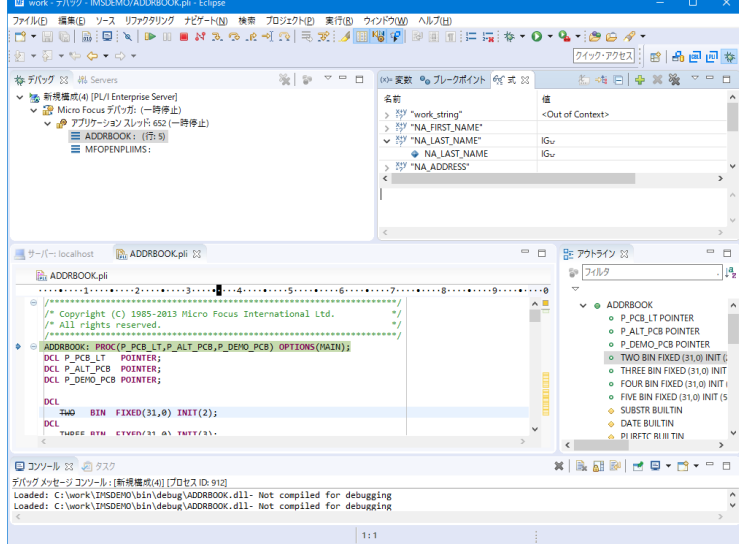

8) [再開] アイコンをクリックしてデータ一覧を表示させます。

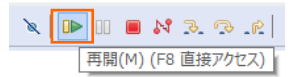

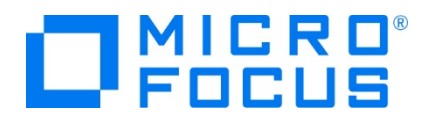

前項で追加したデータが表示されているのを確認できます。

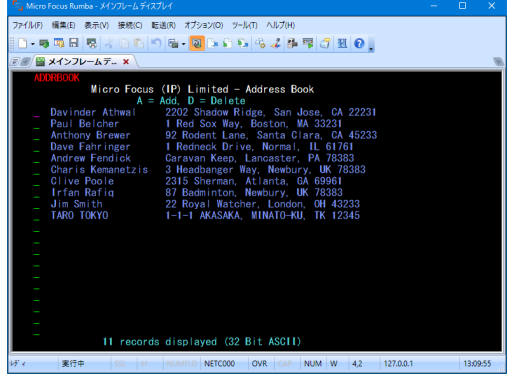

9) プログラムの 368 行目の左端をダブルクリックしてブレイクポイントを設定します。

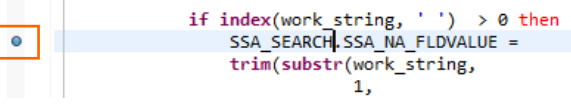

10) TN3270 エミュレータから、追加したデータ行へ "D" を入力して [Enter] キーを押下します。

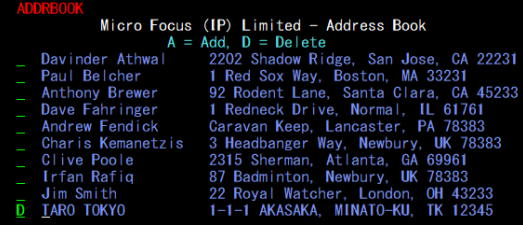

11) プログラムの先頭に位置づけられますが、[再開] アイコンクリックしてブレイクポイントまで進みます。

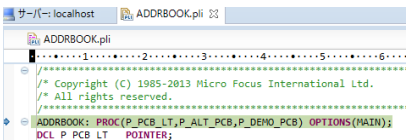

12) 削除ルーチンへ入り、項目値の確認ができます。

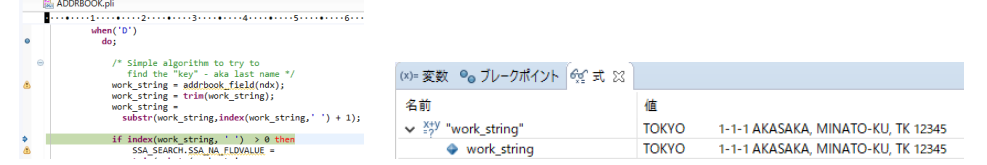

13) 先に進めるために [再開] アイコンをクリックすると指定データが削除された一覧が表示され、デバッガはアタッチ待機状態に 戻ります。

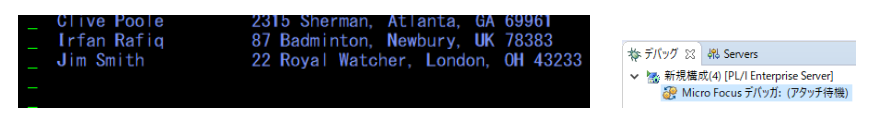

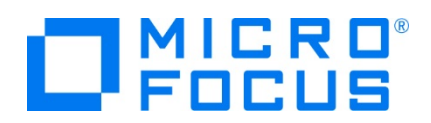

14) TN3270 エミュレータの接続を切断後、デバッグを終了させるため、画面上部の終了アイコンをクリックします。

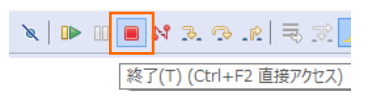

15) デバッガが停止状態になったのを確認後、右クリックして [終了したエントリをすべて削除] を選択し、これを削除します。

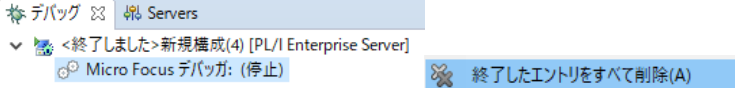

16) 右上のパースペクティブ切り換えで PL/I アイコンをクリックして、PL/I パースペクティブへ戻ります。

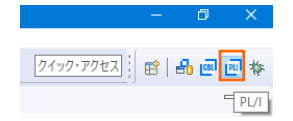

#### **3.11 終了処理**

1) サーバーエクスプローラ内で [PLIIMS] を右クリックして [停止] を選択し、開始中のインスタンスを停止します。

 $\frac{1}{2}$  PLIIMS 停止

2) [PLIIMS] インスタンスの停止状態を確認後に、Eclipse を終了します。

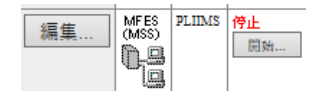

#### **WHAT'S NEXT**

- メインフレーム PL/I 開発: CICS Eclipse 編
- 本チュートリアルで学習した技術の詳細については製品マニュアルをご参照ください。